## **HOW TO CHANGE A USER'S PASSWORD IN MYGATEWAY**

Please follow the new rules of 8-10 characters, with at least 1 number, 1 letter.

**Go to mg.nocccd.edu and click on the FORGOT PASSWORD link.**

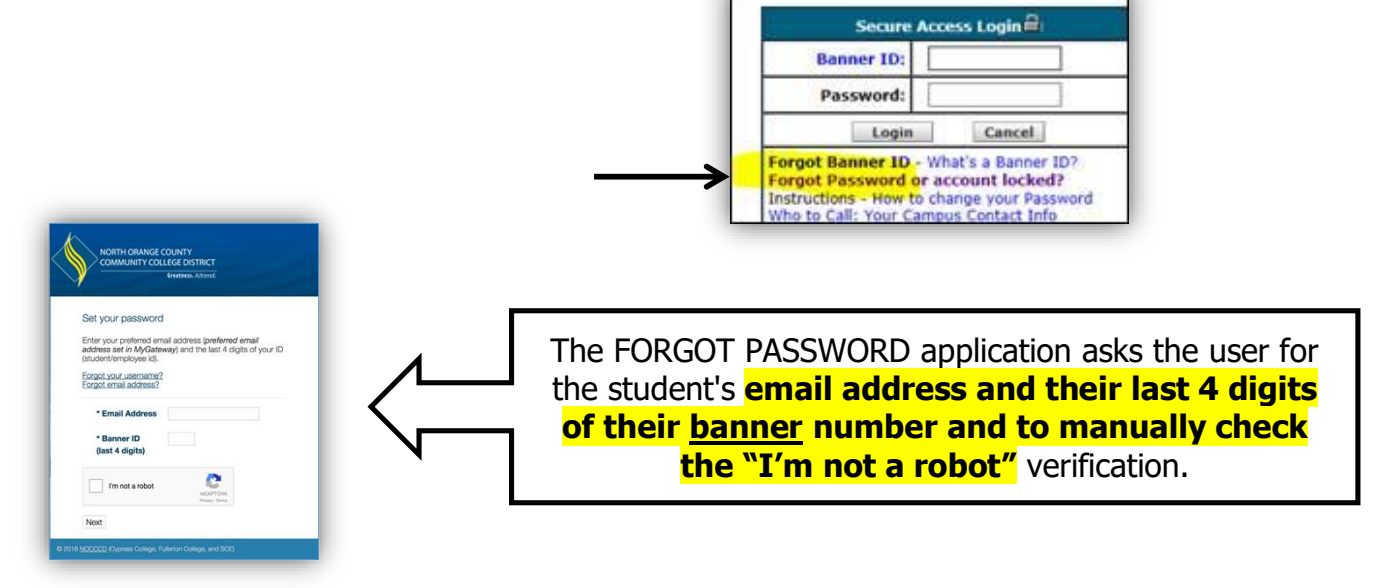

**You will see a Change Password Confirmation:**

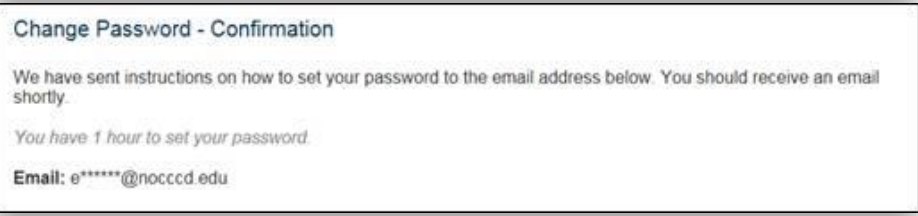

**Then wait for the email** – which sends a link to change your password. **Be patient!**  If the system is really busy, the email might not come immediately. This is what the email looks like:

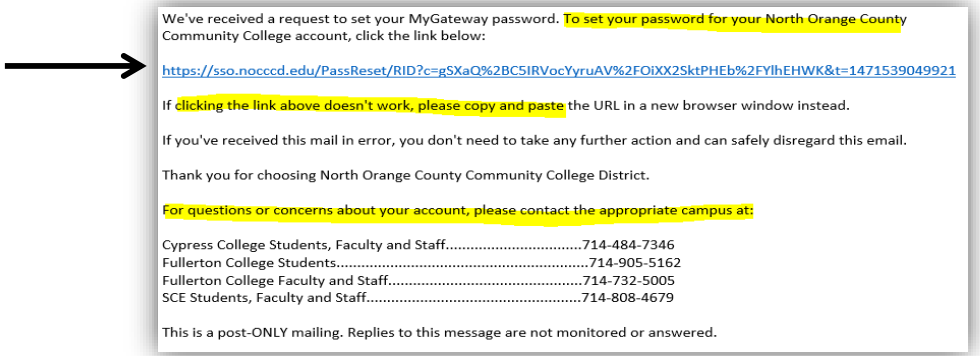

The application generates a unique link that is **only available for an hour from the time the link was created.**

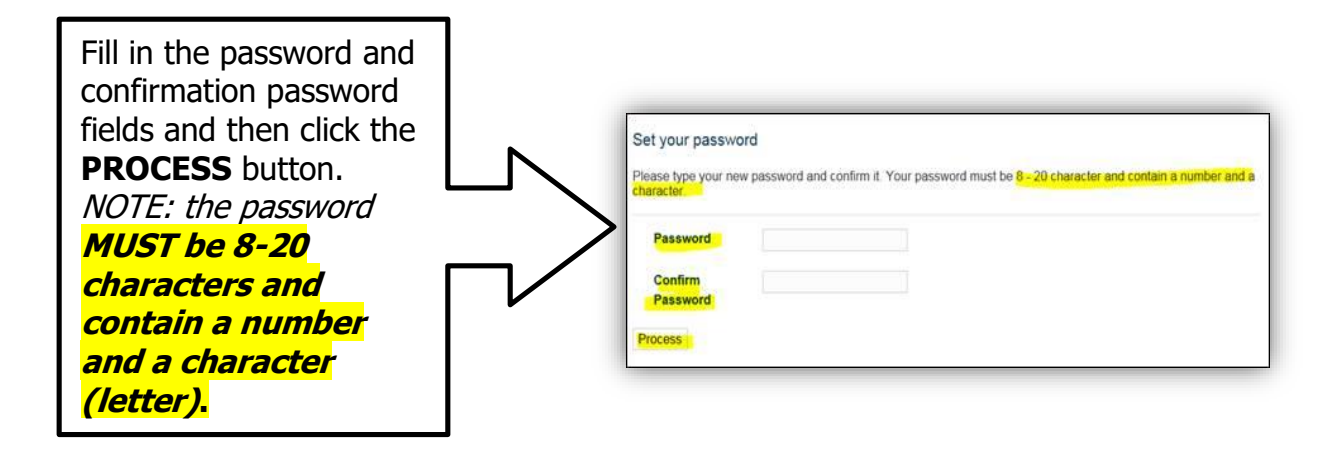

**Once successfully processed, the user will see the following screen:**

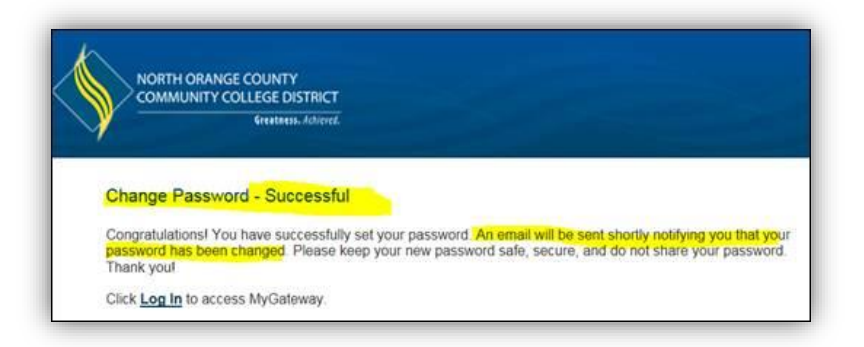

Once myGateway receives the password change request, you will **get another email** letting them know it was received. The email looks like this:

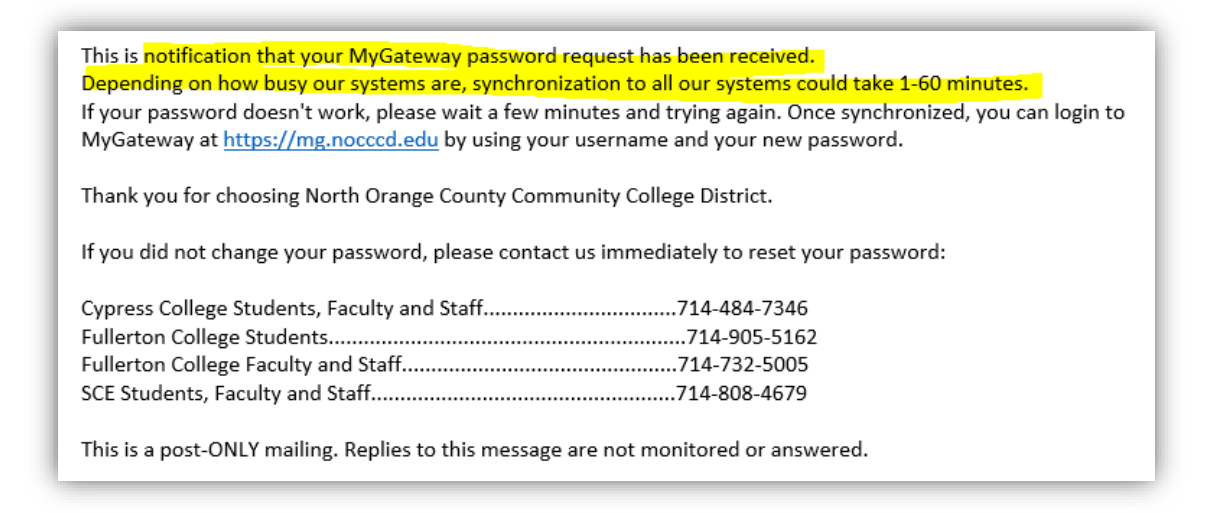

**NOTE:** Depending on how busy systems are – (registration, etc.) The wait can be up until an hour.